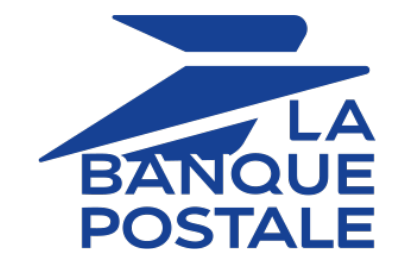

# **Gestion des risques avancée**

# **Manuel d'utilisation du Back Office**

Version du document 2.1

# **Sommaire**

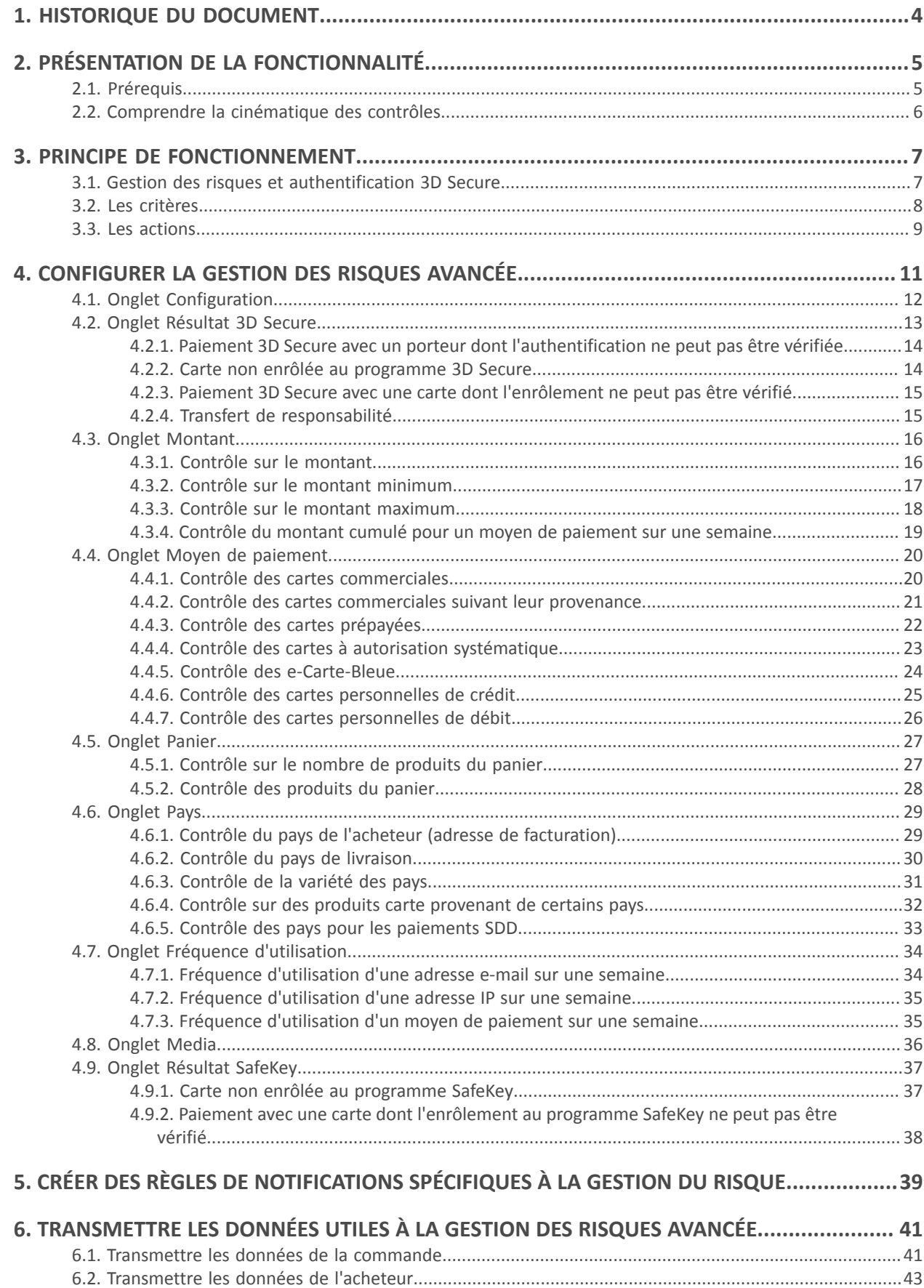

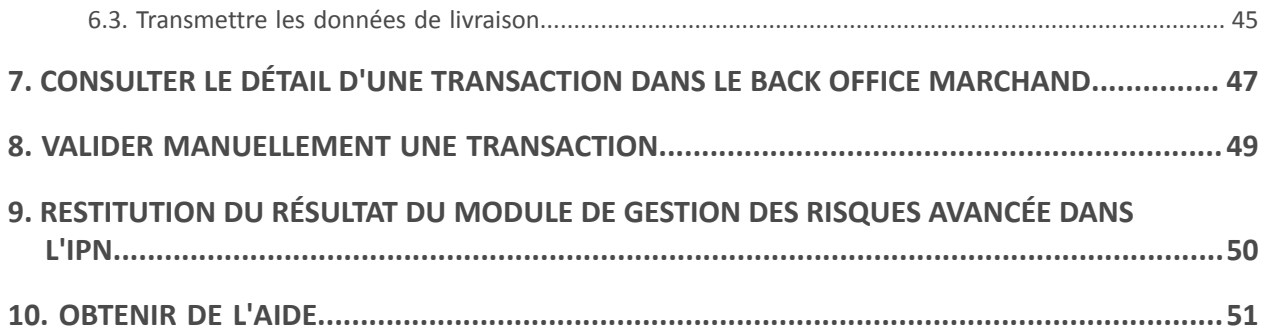

# <span id="page-3-0"></span>**1. HISTORIQUE DU DOCUMENT**

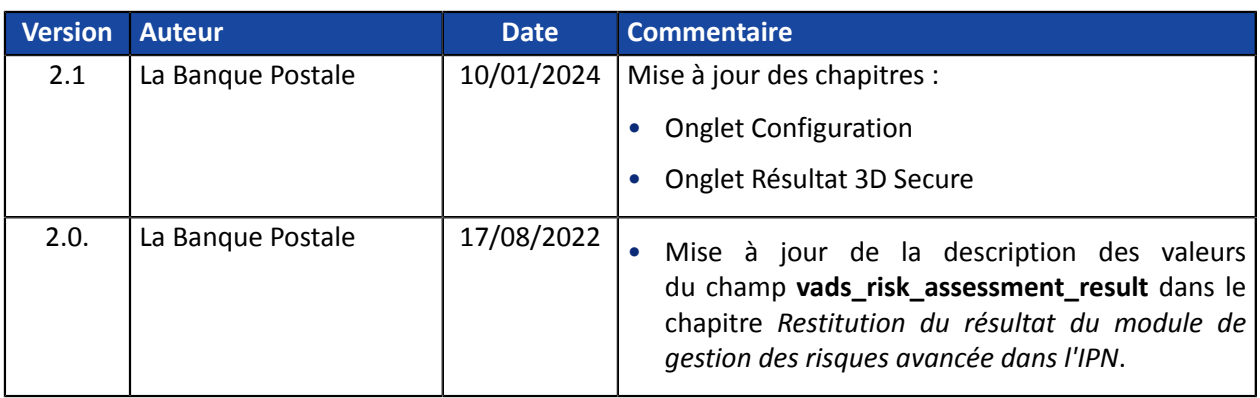

Ce document et son contenu sont strictement confidentiels. Il n'est pas contractuel. Toute reproduction et/ou distribution de tout ou partie de ce document ou de son contenu à une entité tierce sont strictement interdites ou sujettes à une autorisation écrite préalable de La Banque Postale. Tous droits réservés.

<span id="page-4-0"></span>La plateforme de paiement Scellius est une solution de paiement certifiée PCI-DSS hautement sécurisée. Toute tentative de paiement s'accompagne systématiquement d'une demande d'autorisation auprès de la banque du porteur. Dans le cas où le marchand est enrôlé auprès de CB, Visa, Mastercard, American Express ou Diners Club le processus de paiement comporte aussi une authentification du porteur.

Cependant, la vente à distance peut présenter des risques d'impayés préjudiciables à votre activité.

De manière à fournir un niveau de sécurité supplémentaire au marchand, la plateforme de paiement met à disposition la fonction **Gestion des risques avancée**.

Grâce à cette fonctionnalité, il est possible de :

- minimiser les risques d'impayés en refusant des transactions jugées frauduleuses ;
- ajouter des contrôles en cas de suspicion de fraude.

La fonction **Gestion des risques avancée** est un moyen flexible et personnalisable pour vous aider dans la lutte contre les fraudes. Des filtres pertinents sont mis à disposition pour définir des actions préventives en fonction du niveau de risque et des spécificités de votre activité sans pour autant pénaliser vos ventes. En effet, la gestion des risques avancée peut être configurée en tenant compte des risques connus ou des problèmes de fraude vécus par le passé. A vous d'adapter vos règles en fonction du profil de vos acheteurs et des transactions réalisées.

## <span id="page-4-1"></span>**2.1. Prérequis**

Lemarchand doitsouscrire à la fonction**Gestion desrisques avancée** auprès de sa plateforme de paiement.

Une fois activée le marchand peut :

- accéder à la configuration depuis le Back Office,
- bénéficier du service offert parle module pour appliquerla protection (personnalisée) lors du processus du paiement.

Pour plus d'informations, contactez le Service Assistance Monétique Commerçants.

<span id="page-5-0"></span>La fonction **Gestion desrisques avancée** peut-être appelée plusieursfoislors de la création d'un paiement :

- Au maximum trois (3) fois :
	- après la validation des données d'entrée ;
	- après l'authentification du porteur ;
	- après l'autorisation.

A chaque appel, le service retourne potentiellement une ou plusieurs actions qui impactent le processus de paiement. Tous les paiements (paiement unitaire, paiement différé, paiement en plusieurs fois, paiement multicarte, etc.) sont concernés par les contrôles de la **Gestion des risques avancée**.

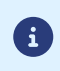

En cas d'indisponibilité, de configuration incorrecte, ou de dysfonctionnement, le paiement s'effectue comme si le marchand ne possédait pas la fonction de gestion des risques avancée.

<span id="page-6-0"></span>La plateforme propose un ensemble de profils de gestion de risque. Chaque profil est constitué d'une ou de plusieurs règles. Chaque règle et chaque profil peuvent être activés ou désactivés.

Une règle est constituée de :

- un ou plusieurs critères à valider ;
- une ou plusieurs actions qui seront déclenchées si tous les critères de la règle sont validés.

#### Exemples :

- Une règle simple avec un seul critère et une seule action : si le montant cumulé sur une semaine est supérieur à 500 EUR, refuser le paiement.
- Une règle plus complexe avec deux critères et une action : si le pays de l'acheteur est différent du pays de la boutique du marchand et que le montant estsupérieur à 100 EUR, la transaction devra être validée manuellement.

## <span id="page-6-1"></span>**3.1. Gestion des risques et authentification 3D Secure**

Le dispositif 3D Secure permet de réduire le risque d'impayés, grâce au transfert de responsabilité du marchand à la banque du titulaire de la carte. Voir chapitre *Onglet [Résultat](#page-12-0) 3D Secure* à la page 13.

La gestion des risques avancée donne accès à des actions spécifiques lors du paramétrage des règles :

• "Définir un mode d'authentification" lorsque 3D Secure v2 est aussi activé sur au moins un des contrats associés à la boutique.

En fonction des protocoles disponibles sur son contrat, ces actions permettent au marchand :

• d'exprimer son souhait de challenger l'acheteur avec une authentification forte lors du paiement.

Les marchands autorisés peuvent, depuis les requêtes de paiement :

• demander une authentification 3D Secure v2 sans interaction du porteur ou frictionless si une exemption s'applique (voir : *"Application des [exemptions"](#page-7-1)* ) et si la boutique dispose de l'option "Frictionless 3DS2").

Pour cela, ils utilisent le champ **strongAuthentification** de l'API REST ou le champ **vads\_threeds\_mpi** de l'API Formulaire.

Cette fonctionnalité peut être utilisée en complément du module de risques.

Dans ce cas, le paramètre transmis dans la requête de paiement est prioritaire sur les décisions du module de gestion des risques.

#### <span id="page-7-1"></span>**Application des exemptions :**

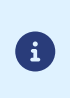

#### **Rappel** :

En respect des règles des réseaux bancaires, une transaction réalisée sans authentification du porteur ne bénéficie pas du transfert de responsabilité.

D'autres règles peuvent s'appliquer en priorité sur celles définies par le marchand (dans ses requêtes de paiement ou depuis le module de gestion des risques) :

- Certaines cartes de paiement nécessitent une authentification du porteur. C'est le cas des cartes Maestro.
- American Express se réserve le droit d'effectuer une authentification forte en fonction de règles qui lui sont propres, même si le marchand a fait une configuration différente.

## <span id="page-7-0"></span>**3.2. Les critères**

Le marchand peut décider de modifier le processus de paiement en fonction de différents critères :

• Critères relatifs au montant.

Il s'agit des informations de la transaction (montant, devise, panier, acheteur, etc.).

• Critères relatifs à l'analyse de la carte.

Il s'agit du type de carte (Visa, Mastercard, etc.), du produit de la carte (personnelle, commerciale, prépayée), du pays émetteur, etc.

• Critères relatifs au résultat de 3D Secure.

Il s'agit de l'enrôlement du porteur, du statut de l'authentification.

• Critères relatifs aux pays.

Contrôle des différents pays : pays de facturation, pays de livraison, pays de la banque émettrice de la carte, etc.

• Critères de vélocité.

Il s'agit de critères qui évoluent en fonction de l'activité de la carte, de l'e-mail, etc. sur la boutique du marchand.

<span id="page-8-0"></span>Plusieurs actions sont mises à disposition :

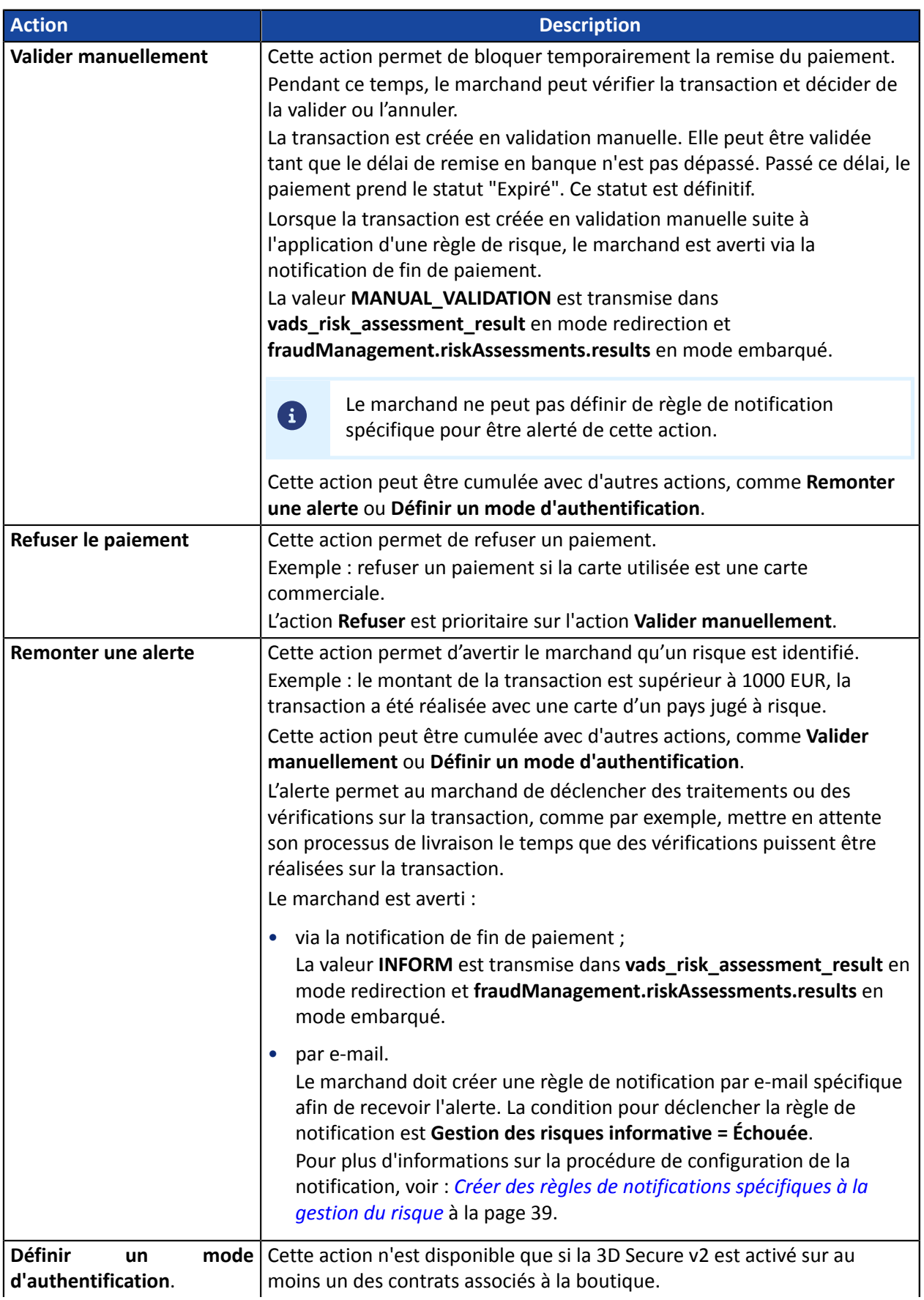

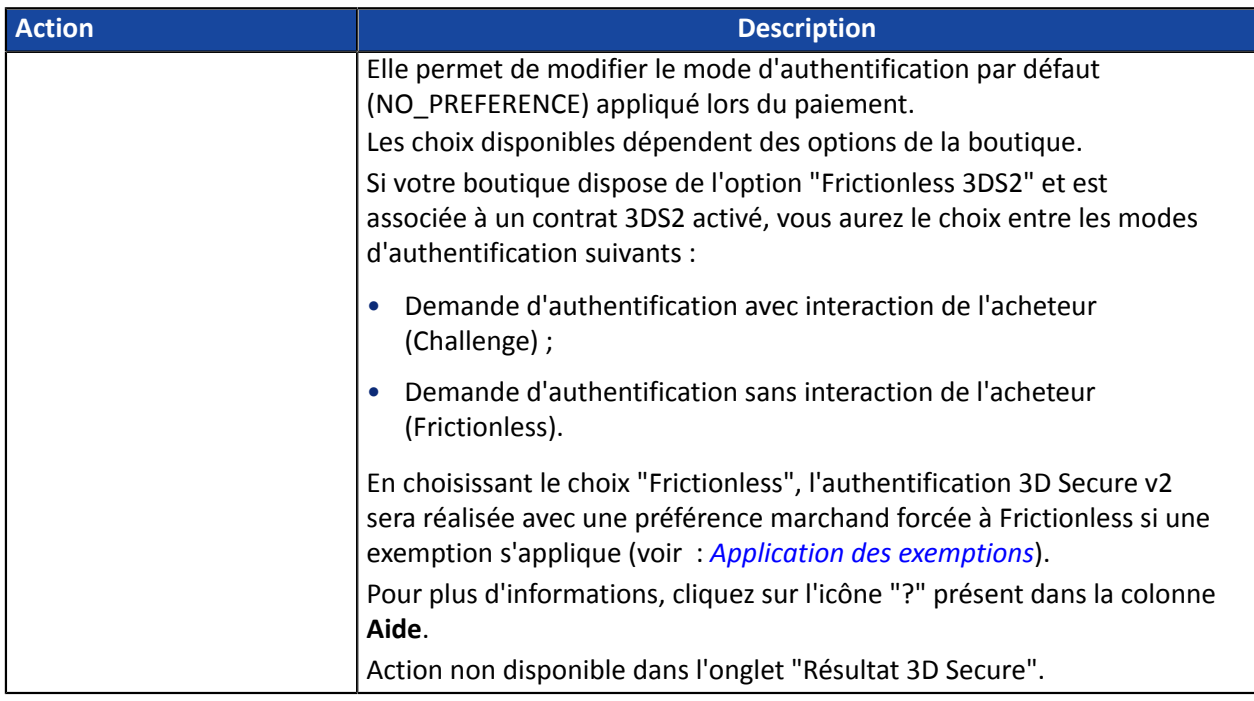

<span id="page-10-0"></span>La gestion des risques avancée est accessible depuis le Back Office Marchand :

- **1.** Connectez-vous à votre Back Office : *<https://scelliuspaiement.labanquepostale.fr/vads-merchant/>*.
- **2.** Sélectionnez le menu **Paramétrage** > **Gestion des risques avancée**.

Si vous possédez plusieurs boutiques, sélectionnez une boutique.

Les contrôles sont regroupés par onglets :

- Configuration
- Résultat 3D Secure
- Montant
- Moyen de paiement
- Panier
- Pays
- Fréquence d'utilisation
- Media
- Résultat SafeKey

# <span id="page-11-0"></span>**4.1. Onglet Configuration**

L'onglet **Configuration** est donné à titre d'information et indique le "comportement 3D Secure par défaut" de la boutique. Le 3D Secure étant activé par défaut, le bouton **Sauvegarder** est grisé car le marchand ne peut pas modifier le comportement.

Si la carte est enrôlée 3D Secure v2, l'authentification est réalisée avec la préférence marchand "No preference". Dans ce cas, l'établissement bancaire émetteur décide du mode d'authentification le plus adapté en fonction des caractéristiques de la transaction.

Si la carte n'est pas enrôlée 3D Secure, il n'y a pas d'authentification préalable de l'acheteur et vous ne bénéficierez pas du transfert de responsabilité.

<span id="page-12-0"></span>3D Secure, également nommé "Paiement sécurisé" chez CB, "Visa Secure" chez Visa, "Mastercard Identity check" chez Mastercard, "Safekey" chez American Express ou "ProtectBuy" chez Diners et Discover, est une norme internationale de protocole sécurisant les transactions en ligne.

Le principe du 3D Secure consiste à demander à l'acheteur, en plus de ses données bancaires habituelles (numéro de carte bancaire, mois et année d'expiration, cryptogramme si la carte en possède un), une information supplémentaire, indépendante de la carte, afin de s'assurer que l'acheteur est bien le titulaire dumoyen de paiement. Dansla plupart des casils'agit d'un code confidentiel, à usage unique, communiqué par e-mail ou SMS à chaque nouvelle transaction. Si cette information n'est pas correctement renseignée par l'acheteur, la transaction prend fin.

Son objectif est de :

- réduire la fraude pour les marchands ;
- sécuriser les paiements pour les acheteurs.

Le schéma ci-dessous illustre le principe de l'authentification 3D Secure 2 :

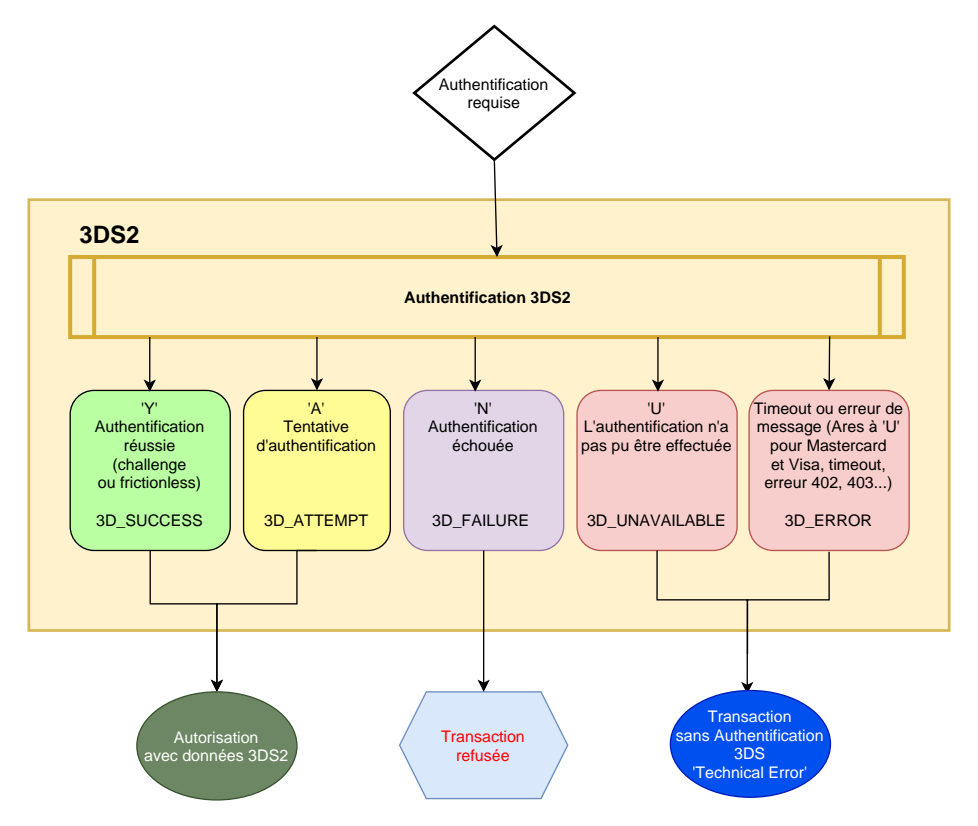

<span id="page-13-0"></span>**4.2.1. Paiement 3D Secure avec un porteur dont l'authentification ne peut pas être vérifiée**

Pour déclencher une ou plusieurs actions lorsque le statut de l'authentification du porteur ne peut pas être vérifié :

**1.** Cliquez sur le bouton **Activer**.

Le bandeau vert indique que le profil est activé.

- **2.** Sélectionnez l'action que vous souhaitez déclencher lorsque ce profil se présente. Pour plus d'informations, voir : *[Les actions](#page-8-0)* à la page 9.
- **3.** Si vous souhaitez définir une ou plusieurs autres actions, cliquez sur le bouton **Ajouter**.
- **4.** Sélectionnez l'action suivante que vous souhaitez déclencher lorsque ce profil se présente.
- **5.** Cliquez sur **Sauvegarder** en bas de l'écran.

#### <span id="page-13-1"></span>**4.2.2. Carte non enrôlée au programme 3D Secure**

Pour déclencher une ou plusieurs actions lorsque la transaction est réalisée avec une carte non enrôlée au programme 3D Secure :

- **1.** Cliquez sur le bouton **Activer**. Le bandeau vert indique que le profil est activé.
	-
- **2.** Sélectionnez l'action que vous souhaitez déclencher lorsque ce profil se présente. Pour plus d'informations, voir : *[Les actions](#page-8-0)* à la page 9.
- **3.** Si vous souhaitez définir une ou plusieurs autres actions, cliquez sur le bouton **Ajouter**.
- **4.** Sélectionnez l'action suivante que vous souhaitez déclencher lorsque ce profil se présente.
- **5.** Cliquez sur **Sauvegarder** en bas de l'écran.

<span id="page-14-0"></span>**4.2.3. Paiement 3D Secure avec une carte dont l'enrôlement ne peut pas être vérifié**

Pour déclencher une ou plusieurs actions lorsque la transaction est réalisée avec une carte dont l'enrôlement au programme 3D Secure ne peut pas être vérifié suite à un dysfonctionnement de l'environnement 3D Secure :

#### **1.** Cliquez sur le bouton **Activer**.

Le bandeau vert indique que le profil est activé.

- **2.** Sélectionnez l'action que vous souhaitez déclencher lorsque ce profil se présente. Pour plus d'informations, voir : *[Les actions](#page-8-0)* à la page 9.
- **3.** Si vous souhaitez définir une ou plusieurs autres actions, cliquez sur le bouton **Ajouter**.
- **4.** Sélectionnez l'action suivante que vous souhaitez déclencher lorsque ce profil se présente.
- **5.** Cliquez sur **Sauvegarder** en bas de l'écran.

#### <span id="page-14-1"></span>**4.2.4. Transfert de responsabilité**

Ce profil permet de déclencher une ou plusieurs actionslorsque la transaction ne bénéficie pas du transfert de responsabilité.

Les transactions bénéficiant du transfert de responsabilité sont les transactions pour lesquelles le porteur de carte ne peut pas transférer la responsabilité d'un impayé pour le motif « Contestation du porteur » vers le marchand.

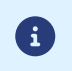

Cette règle ne se déclenche pas si le 3D Secure n'est pas applicable sur la transaction (paiement MOTO par exemple).

Pour déclencher une ou plusieurs actions lorsque une transaction ne bénéficie pas du transfert de responsabilité :

#### **1.** Cliquez sur le bouton **Activer**.

Le bandeau vert indique que le profil est activé.

- **2.** Spécifiez un montant minimum et sa devise.
- **3.** Sélectionnez l'action que vous souhaitez déclencher lorsque ce profil se présente.

Pour plus d'informations, voir : *[Les actions](#page-8-0)* à la page 9.

- **4.** Si vous souhaitez définir une ou plusieurs autres actions, cliquez sur le bouton **Ajouter**.
- **5.** Sélectionnez l'action suivante que vous souhaitez déclencher lorsque ce profil se présente.
- **6.** Cliquez sur **Sauvegarder** en bas de l'écran.

## <span id="page-15-0"></span>**4.3. Onglet Montant**

L'onglet **Montant** permet de déclencher une ou plusieurs actions en fonction du montant de la transaction.

#### <span id="page-15-1"></span>**4.3.1. Contrôle sur le montant**

Il est possible d'activer un contrôle en fonction du montant du paiement.

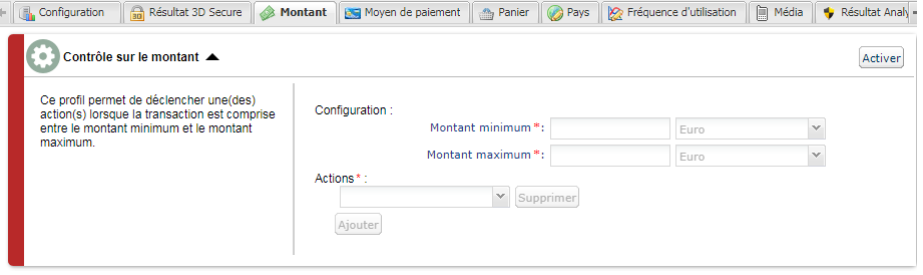

*Image 1 : Onglet Montant*

#### Pour cela :

#### **1.** Cliquez sur le bouton **Activer**.

- **2.** Spécifiez un montant minimum et maximum qui permettront de déclencher une action.
- **3.** Spécifiez la devise qui s'applique au montant minimum et maximum. Les devises appliquées doivent être les mêmes sinon le bouton **Sauvegarder** ne sera pas actif.
- **4.** Sélectionnez l'action que vous souhaitez déclencher lorsque ce profil se présente. Pour plus d'informations, voir : *[Les actions](#page-8-0)* à la page 9.
- **5.** Si vous souhaitez définir une ou plusieurs autres actions, cliquez sur le bouton **Ajouter**.
- **6.** Sélectionnez l'action suivante que vous souhaitez déclencher lorsque ce profil se présente.
- **7.** Cliquez sur **Sauvegarder** en bas de l'écran.

#### <span id="page-16-0"></span>**4.3.2. Contrôle sur le montant minimum**

Il est possible d'activer un contrôle en dessous d'un montant minimum.

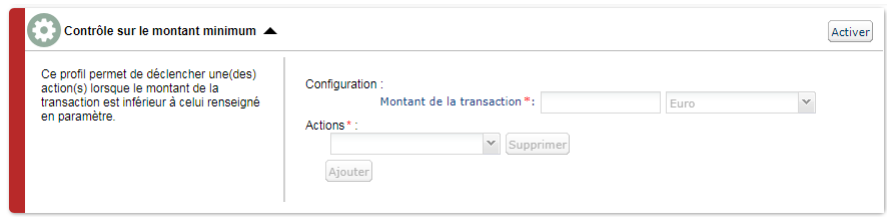

*Image 2 : Contrôle sur le montant minimum*

**1.** Cliquez sur le bouton **Activer**.

- **2.** Spécifiez un montant de la transaction qui permettra de déclencher une action si le montant de la transaction est inférieur à celui renseigné.
- **3.** Spécifiez la devise qui s'applique au montant minimum.
- **4.** Sélectionnez l'action que vous souhaitez déclencher lorsque ce profil se présente. Pour plus d'informations, voir : *[Les actions](#page-8-0)* à la page 9.
- **5.** Si vous souhaitez définir une ou plusieurs autres actions, cliquez sur le bouton **Ajouter**.
- **6.** Sélectionnez l'action suivante que vous souhaitez déclencher lorsque ce profil se présente.
- **7.** Cliquez sur **Sauvegarder** en bas de l'écran.

#### <span id="page-17-0"></span>**4.3.3. Contrôle sur le montant maximum**

Il est possible d'activer un contrôle à partir d'un montant maximum.

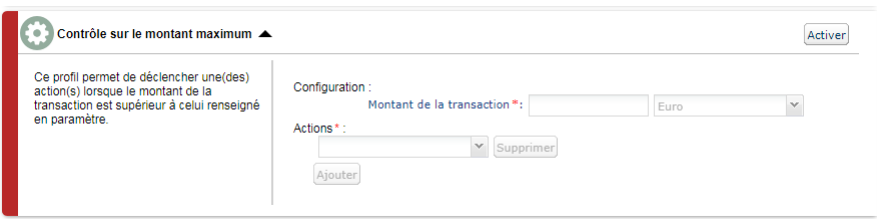

*Image 3 : Contrôle sur le montant maximum*

**1.** Cliquez sur le bouton **Activer**.

- **2.** Spécifiez un montant de la transaction qui permettra de déclencher une action si le montant de la transaction est supérieur à celui renseigné.
- **3.** Spécifiez la devise qui s'applique au montant maximum.
- **4.** Sélectionnez l'action que vous souhaitez déclencher lorsque ce profil se présente. Pour plus d'informations, voir : *[Les actions](#page-8-0)* à la page 9.
- **5.** Si vous souhaitez définir une ou plusieurs autres actions, cliquez sur le bouton **Ajouter**.
- **6.** Sélectionnez l'action suivante que vous souhaitez déclencher lorsque ce profil se présente.
- **7.** Cliquez sur **Sauvegarder** en bas de l'écran.

<span id="page-18-0"></span>**4.3.4. Contrôle du montant cumulé pour un moyen de paiement sur une semaine**

Il est possible d'activer un contrôle du montant cumulé payé avec un moyen de paiement sur une semaine.

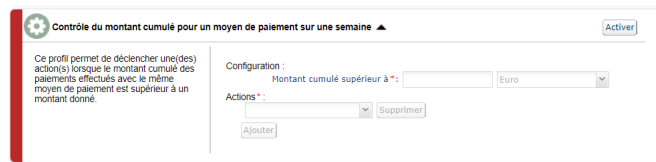

*Image 4 : Contrôle du montant cumulé*

**1.** Cliquez sur le bouton **Activer**.

- **2.** Spécifiez un montant cumulé qui permettra de déclencher une action si le montant de la transaction fait atteindre le seuil fixé.
- **3.** Spécifiez la devise qui s'applique au montant cumulé.
- **4.** Sélectionnez l'action que vous souhaitez déclencher lorsque ce profil se présente. Pour plus d'informations, voir : *[Les actions](#page-8-0)* à la page 9.
- **5.** Si vous souhaitez définir une ou plusieurs autres actions, cliquez sur le bouton **Ajouter**.
- **6.** Sélectionnez l'action suivante que vous souhaitez déclencher lorsque ce profil se présente.
- **7.** Cliquez sur **Sauvegarder** en bas de l'écran.

## <span id="page-19-0"></span>**4.4. Onglet Moyen de paiement**

L'onglet **Moyen de paiement** permet de définir différents profils permettant de déclencher une ou plusieurs actions en fonction de la catégorie de la carte utilisée par l'acheteur.

#### <span id="page-19-1"></span>**4.4.1. Contrôle des cartes commerciales**

Une carte commerciale est une carte de société. Elle est délivrée par exemple à un salarié à des fins professionnelles.

Pour déclencher une ou plusieurs actions lorsqu'un acheteur utilise une carte commerciale pour procéder à un paiement :

**1.** Cliquez sur le bouton **Activer**.

Le bandeau vert indique que le profil est activé.

#### **2.** Sélectionnez une ou des marques de carte à contrôler.

Il est possible de sélectionner plusieurs cartes. Les cartes contrôlées sont :

- $\bullet$  CB;
- VISA ;
- MASTERCARD;
- MAESTRO ;
- ELECTRON;
- VPAY.
- **3.** Sélectionnez l'action que vous souhaitez déclencher lorsque ce profil se présente. Pour plus d'informations, voir : *[Les actions](#page-8-0)* à la page 9.
- **4.** Si vous souhaitez définir une ou plusieurs autres actions, cliquez sur le bouton **Ajouter**.
- **5.** Sélectionnez l'action suivante que vous souhaitez déclencher lorsque ce profil se présente.
- **6.** Cliquez sur **Sauvegarder** en bas de l'écran.

#### <span id="page-20-0"></span>**4.4.2. Contrôle des cartes commerciales suivant leur provenance**

Une carte commerciale est une carte de société. Elle est délivrée par exemple à un salarié à des fins professionnelles.

Pour déclencher une ou plusieurs actions lorsqu'un acheteur utilise une carte commerciale provenant d'un pays parmi ceux de la liste proposée pour procéder à un paiement :

#### **1.** Cliquez sur le bouton **Activer**.

Le bandeau vert indique que le profil est activé.

#### **2.** Sélectionnez un ou plusieurs pays en cliquant sur le bouton **Ajouter**.

Le ou les pays qui permettront de déclencher une action s'affichent dans la colonne **Pays sélectionnés**.

Cette liste n'est pas figée. Il est possible, à tout moment, de retirer l'un d'entre eux en le sélectionnant et en cliquant sur le bouton **Enlever**.

#### **3.** Sélectionnez une ou des marques de carte à contrôler.

Il est possible de sélectionner plusieurs cartes.

Les cartes contrôlées sont :

- $\bullet$  CB;
- VISA ;
- MASTERCARD :
- MAESTRO;
- ELECTRON;
- VPAY.
- **4.** Sélectionnez l'action que vous souhaitez déclencher lorsque ce profil se présente. Pour plus d'informations, voir : *[Les actions](#page-8-0)* à la page 9.
- **5.** Si vous souhaitez définir une ou plusieurs autres actions, cliquez sur le bouton **Ajouter**.
- **6.** Sélectionnez l'action suivante que vous souhaitez déclencher lorsque ce profil se présente.
- **7.** Cliquez sur **Sauvegarder** en bas de l'écran.

#### <span id="page-21-0"></span>**4.4.3. Contrôle des cartes prépayées**

Une carte prépayée est un moyen de paiement qui s'apparente à un porte-monnaie électronique. Seules les sommes rechargées peuvent être dépensées (aucun risque de dépassement, de piratage de compte bancaire...).

Pour déclencher une ou plusieurs actions lorsqu'un acheteur utilise une carte prépayée pour procéder à un paiement :

**1.** Cliquez sur le bouton **Activer**.

Le bandeau vert indique que le profil est activé.

**2.** Sélectionnez une ou des marques de carte à contrôler.

Il est possible de sélectionner plusieurs cartes. Les cartes contrôlées sont :

- CB ;
- VISA ;
- MASTERCARD;
- MAESTRO;
- ELECTRON ;
- VPAY.
- **3.** Sélectionnez l'action que vous souhaitez déclencher lorsque ce profil se présente. Pour plus d'informations, voir : *[Les actions](#page-8-0)* à la page 9.
- **4.** Si vous souhaitez définir une ou plusieurs autres actions, cliquez sur le bouton **Ajouter**.
- **5.** Sélectionnez l'action suivante que vous souhaitez déclencher lorsque ce profil se présente.
- **6.** Cliquez sur **Sauvegarder** en bas de l'écran.

#### <span id="page-22-0"></span>**4.4.4. Contrôle des cartes à autorisation systématique**

La carte à autorisation systématique est une carte de paiement. A chaque utilisation, le solde du compte est consulté et l'opération n'est autorisée que si la provision est suffisante.

Pour déclencher une ou plusieurs actions lorsqu'un acheteur utilise une carte Visa ou Mastercard à autorisation systématique pour procéder à un paiement :

#### **1.** Cliquez sur le bouton **Activer**.

- **2.** Sélectionnez **MAESTRO** ou **VISA\_ELECTRON** dans la liste des types de carte qui déclenchera une ou plusieurs actions.
- **3.** Sélectionnez l'action que vous souhaitez déclencher lorsque ce profil se présente. Pour plus d'informations, voir : *[Les actions](#page-8-0)* à la page 9.
- **4.** Si vous souhaitez définir une ou plusieurs autres actions, cliquez sur le bouton **Ajouter**.
- **5.** Sélectionnez l'action suivante que vous souhaitez déclencher lorsque ce profil se présente.
- **6.** Si vous souhaitez sélectionner un autre type de carte, réitérez les étapes 2 et 3 et selon vos besoins les étapes 4 et 5.
- **7.** Cliquez sur **Sauvegarder** en bas de l'écran.

#### <span id="page-23-0"></span>**4.4.5. Contrôle des e-Carte-Bleue**

Une e-Carte Bleue est une carte virtuelle qui fournit un numéro de carte éphémère pour chaque transaction réalisée sur Internet. Ainsi un numéro de carte bancaire « réel » ne transite pas sur Internet.

Pour déclencher une ou plusieurs actions lorsqu'un acheteur utilise une e-Carte-Bleue pour procéder à un paiement :

#### **1.** Cliquez sur le bouton **Activer**.

- **2.** Sélectionnez l'action que vous souhaitez déclencher lorsque ce profil se présente. Pour plus d'informations, voir : *[Les actions](#page-8-0)* à la page 9.
- **3.** Si vous souhaitez définir une ou plusieurs autres actions, cliquez sur le bouton **Ajouter**.
- **4.** Sélectionnez l'action suivante que vous souhaitez déclencher lorsque ce profil se présente.
- **5.** Cliquez sur **Sauvegarder** en bas de l'écran.

#### <span id="page-24-0"></span>**4.4.6. Contrôle des cartes personnelles de crédit**

Une carte personnelle de crédit est une carte de paiement. Le compte est débité en différé de la totalité des achats effectués pendant une période définie.

Pour déclencher une ou plusieurs actions lorsqu'un acheteur utilise une carte personnelle de crédit pour procéder à un paiement :

#### **1.** Cliquez sur le bouton **Activer**.

Le bandeau vert indique que le profil est activé.

#### **2.** Sélectionnez une ou des marques de carte à contrôler.

Il est possible de sélectionner plusieurs cartes. Les cartes contrôlées sont :

- $\bullet$  CB;
- VISA ;
- MASTERCARD;
- MAESTRO ;
- **ELECTRON** ;
- VPAY.
- **3.** Sélectionnez l'action que vous souhaitez déclencher lorsque ce profil se présente. Pour plus d'informations, voir : *[Les actions](#page-8-0)* à la page 9.
- **4.** Si vous souhaitez définir une ou plusieurs autres actions, cliquez sur le bouton **Ajouter**.
- **5.** Sélectionnez l'action suivante que vous souhaitez déclencher lorsque ce profil se présente.
- **6.** Cliquez sur **Sauvegarder** en bas de l'écran.

#### <span id="page-25-0"></span>**4.4.7. Contrôle des cartes personnelles de débit**

Une carte personnelle de débit est une carte de paiement. Le compte est prélevé au fur et à mesure que les transactions sont transmises par les marchands bénéficiaires.

Pour déclencher une ou plusieurs actions lorsqu'un acheteur utilise une carte personnelle de débit pour procéder à un paiement :

#### **1.** Cliquez sur le bouton **Activer**.

Le bandeau vert indique que le profil est activé.

#### **2.** Sélectionnez une ou des marques de carte à contrôler.

Il est possible de sélectionner plusieurs cartes. Les cartes contrôlées sont :

- $\bullet$  CB;
- VISA ;
- MASTERCARD;
- MAESTRO ;
- **ELECTRON** ;
- VPAY.
- **3.** Sélectionnez l'action que vous souhaitez déclencher lorsque ce profil se présente. Pour plus d'informations, voir : *[Les actions](#page-8-0)* à la page 9.
- **4.** Si vous souhaitez définir une ou plusieurs autres actions, cliquez sur le bouton **Ajouter**.
- **5.** Sélectionnez l'action suivante que vous souhaitez déclencher lorsque ce profil se présente.
- **6.** Cliquez sur **Sauvegarder** en bas de l'écran.

# <span id="page-26-0"></span>**4.5. Onglet Panier**

L'onglet **Panier** permet de définir différents profils permettant de déclencher une ou plusieurs actions en fonction du contenu du panier de l'acheteur.

<span id="page-26-1"></span>**4.5.1. Contrôle sur le nombre de produits du panier**

Pour déclencher une ou plusieurs actions lorsqu'un acheteur totalise un certain nombre de produits dans le panier lorsqu'il effectue son paiement :

**1.** Cliquez sur le bouton **Activer**.

- **2.** Spécifiez le nombre de produits qui permettra de déclencher une ou plusieurs actions.
- **3.** Sélectionnez l'action que vous souhaitez déclencher lorsque ce profil se présente. Pour plus d'informations, voir : *[Les actions](#page-8-0)* à la page 9.
- **4.** Si vous souhaitez définir une ou plusieurs autres actions, cliquez sur le bouton **Ajouter**.
- **5.** Sélectionnez l'action suivante que vous souhaitez déclencher lorsque ce profil se présente.
- **6.** Cliquez sur **Sauvegarder** en bas de l'écran.

#### <span id="page-27-0"></span>**4.5.2. Contrôle des produits du panier**

Pour déclencher une ou plusieurs actions lorsqu'un acheteur possède un ou plusieurs codes produits spécifiques dans son panier :

#### **1.** Cliquez sur le bouton **Activer**.

- **2.** Spécifiez un code produit pour lequel vous souhaitez déclencher une ou plusieurs actions.
- **3.** Sélectionnez l'action que vous souhaitez déclencher lorsque ce profil se présente. Pour plus d'informations, voir : *[Les actions](#page-8-0)* à la page 9.
- **4.** Si vous souhaitez définir une ou plusieurs autres actions, cliquez sur le bouton **Ajouter**.
- **5.** Sélectionnez l'action suivante que vous souhaitez déclencher lorsque ce profil se présente.
- **6.** Si vous souhaitez ajouter un autre code produit, réitérez l'étape 2 en séparant les codes produit par un "**;**".
- **7.** Cliquez sur **Sauvegarder** en bas de l'écran.

# <span id="page-28-0"></span>**4.6. Onglet Pays**

L'onglet **Pays** permet de définir différents profils permettant de déclencher une ou plusieurs actions en fonction d'un ou plusieurs pays liés à la transaction.

#### <span id="page-28-1"></span>**4.6.1. Contrôle du pays de l'acheteur (adresse de facturation)**

Tous les pays sont acceptés par défaut. L'expression « Pays de l'acheteur » indique le pays de l'adresse de facturation.

Pour déclencher une ou plusieurs actions pour protéger un site marchand contre des risques spécifiques liés à un ou plusieurs pays :

#### **1.** Cliquez sur le bouton **Activer**.

Le bandeau vert indique que le profil est activé.

#### **2.** Sélectionnez un ou plusieurs pays en cliquant sur le bouton **Ajouter**.

Le ou les pays qui permettront de déclencher une action s'affichent dans la colonne **Pays sélectionnés**.

Cette liste n'est pas figée. Il est possible, à tout moment, de retirer l'un d'entre eux en le sélectionnant et en cliquant sur le bouton **Enlever**.

- **3.** Sélectionnez l'action que vous souhaitez déclencher lorsque ce profil se présente. Pour plus d'informations, voir : *[Les actions](#page-8-0)* à la page 9.
- **4.** Si vous souhaitez définir une ou plusieurs autres actions, cliquez sur le bouton **Ajouter**.
- **5.** Sélectionnez l'action suivante que vous souhaitez déclencher lorsque ce profil se présente.
- **6.** Cliquez sur **Sauvegarder** en bas de l'écran.

#### <span id="page-29-0"></span>**4.6.2. Contrôle du pays de livraison**

#### Tous les pays sont acceptés par défaut.

Pour déclencher une ou plusieurs actions pour protéger un site marchand contre des risques spécifiques liés à un ou plusieurs pays :

#### **1.** Cliquez sur le bouton **Activer**.

Le bandeau vert indique que le profil est activé.

#### **2.** Sélectionnez un ou plusieurs pays en cliquant sur le bouton **Ajouter**.

Le ou les pays qui permettront de déclencher une action s'affichent dans la colonne **Pays sélectionnés**.

Cette liste n'est pas figée. Il est possible, à tout moment, de retirer l'un d'entre eux en le sélectionnant et en cliquant sur le bouton **Enlever**.

- **3.** Sélectionnez l'action que vous souhaitez déclencher lorsque ce profil se présente. Pour plus d'informations, voir : *[Les actions](#page-8-0)* à la page 9.
- **4.** Si vous souhaitez définir une ou plusieurs autres actions, cliquez sur le bouton **Ajouter**.
- **5.** Sélectionnez l'action suivante que vous souhaitez déclencher lorsque ce profil se présente.
- **6.** Cliquez sur **Sauvegarder** en bas de l'écran.

#### <span id="page-30-0"></span>**4.6.3. Contrôle de la variété des pays**

Une ou plusieurs actions peuvent être déclenchée(s) lorsque le nombre de pays concernés par la transaction dépasse un certain seuil et le montant de la transaction est compris entre un montant minimum et maximum.

Lorsque ce cas de figure se présente, un contrôle est réalisé sur la base des critères suivants :

- le pays correspondant à l'adresse de l'acheteur ;
- le pays de l'adresse de livraison ;
- le pays de l'IP utilisée lors du paiement ;
- le pays de la carte.
- **1.** Cliquez sur le bouton **Activer**.

- **2.** Définissez le seuil de pays (1, 2, 3 ou 4) qui déclenche une ou plusieurs actions.
- **3.** Spécifiez un montant minimum et maximum qui permettront de déclencher une action.
- **4.** Spécifiez la devise qui s'applique au montant minimum et maximum. Les devises appliquées doivent être les mêmes sinon le bouton **Sauvegarder** ne sera pas actif.
- **5.** Sélectionnez l'action que vous souhaitez déclencher lorsque ce profil se présente. Pour plus d'informations, voir : *[Les actions](#page-8-0)* à la page 9.
- **6.** Si vous souhaitez définir une ou plusieurs autres actions, cliquez sur le bouton **Ajouter**.
- **7.** Sélectionnez l'action suivante que vous souhaitez déclencher lorsque ce profil se présente.
- **8.** Cliquez sur **Sauvegarder** en bas de l'écran.

#### <span id="page-31-0"></span>**4.6.4. Contrôle sur des produits carte provenant de certains pays**

Ce profil permet de déclencher une ou plusieurs actions lorsque :

- le type de produit carte est parmi ceux sélectionnés (carte prépayée, carte commerciale, carte personnelle) ;
- et que le pays de la carte soit parmi la liste des pays sélectionnés.

#### Pour déclencher une ou plusieurs actions :

**1.** Cliquez sur le bouton **Activer**.

Le bandeau vert indique que le profil est activé.

**2.** Sélectionnez un ou plusieurs types de produit dans la liste proposée.

Les valeurs possibles sont les suivantes :

• **Carte prépayée**

Une carte prépayée est un moyen de paiement qui s'apparente à un porte-monnaie électronique. Seules les sommes rechargées peuvent être dépensées (aucun risque de dépassement, de piratage de compte bancaire, etc.).

#### • **Carte commerciale**

Une carte commerciale est une carte de société. Elle est délivrée par exemple à un salarié à des fins professionnelles.

#### • **Carte personnelle**

Une carte personnelle est une carte bancaire délivrée à un particulier pour son usage personnel.

#### **3.** Sélectionnez un ou plusieurs pays en cliquant sur le bouton **Ajouter**.

Le ou les pays qui permettront de déclencher une action s'affichent dans la colonne **Pays sélectionnés**.

Cette liste n'est pas figée. Il est possible, à tout moment, de retirer l'un d'entre eux en le sélectionnant et en cliquant sur le bouton **Enlever**.

**4.** Sélectionnez l'action que vous souhaitez déclencher lorsque ce profil se présente.

Pour plus d'informations, voir : *[Les actions](#page-8-0)* à la page 9.

- **5.** Si vous souhaitez définir une ou plusieurs autres actions, cliquez sur le bouton **Ajouter**.
- **6.** Sélectionnez l'action suivante que vous souhaitez déclencher lorsque ce profil se présente.
- **7.** Cliquez sur **Sauvegarder** en bas de l'écran.

#### <span id="page-32-0"></span>**4.6.5. Contrôle des pays pour les paiements SDD**

Ce profil permet de déclencher des actions lorsque le pays du compte bancaire (IBAN) fait partie de la liste de pays sélectionnés.

Tous les pays sont acceptés par défaut.

Pour déclencher une ou plusieurs actions :

**1.** Cliquez sur le bouton **Activer**.

Le bandeau vert indique que le profil est activé.

**2.** Sélectionnez un ou plusieurs pays en cliquant sur le bouton **Ajouter**.

Le ou les pays qui permettront de déclencher une action s'affichent dans la colonne **Pays sélectionnés**.

Cette liste n'est pas figée. Il est possible, à tout moment, de retirer l'un d'entre eux en le sélectionnant et en cliquant sur le bouton **Enlever**.

- **3.** Sélectionnez l'action que vous souhaitez déclencher lorsque ce profil se présente. Pour plus d'informations, voir : *[Les actions](#page-8-0)* à la page 9.
- **4.** Si vous souhaitez définir une ou plusieurs autres actions, cliquez sur le bouton **Ajouter**.
- **5.** Sélectionnez l'action suivante que vous souhaitez déclencher lorsque ce profil se présente.
- **6.** Cliquez sur **Sauvegarder** en bas de l'écran.

# <span id="page-33-0"></span>**4.7. Onglet Fréquence d'utilisation**

L'onglet **Fréquence d'utilisation** permet de définir différents profils permettant de déclencher une ou plusieurs actions en fonction de la fréquence d'utilisation d'un même moyen de paiement sur une semaine.

<span id="page-33-1"></span>**4.7.1. Fréquence d'utilisation d'une adresse e-mail sur une semaine**

Pour déclencher une ou plusieurs actions lorsque de multiples tentatives de paiement sont détectées avec une adresse e-mail identique sur une semaine :

**1.** Cliquez sur le bouton **Activer**.

- **2.** Déterminez le nombre de tentatives de paiement effectué avec une même adresse e-mail pour déclencher une ou plusieurs actions.
- **3.** Sélectionnez l'action que vous souhaitez déclencher lorsque ce profil se présente. Pour plus d'informations, voir : *[Les actions](#page-8-0)* à la page 9.
- **4.** Si vous souhaitez définir une ou plusieurs autres actions, cliquez sur le bouton **Ajouter**.
- **5.** Sélectionnez l'action suivante que vous souhaitez déclencher lorsque ce profil se présente.
- **6.** Cliquez sur **Sauvegarder** en bas de l'écran.

#### <span id="page-34-0"></span>**4.7.2. Fréquence d'utilisation d'une adresse IP sur une semaine**

Pour déclencher une ou plusieurs actions lorsque de multiples tentatives de paiement sont détectées avec une adresse IP identique sur une semaine :

**1.** Cliquez sur le bouton **Activer**.

Le bandeau vert indique que le profil est activé.

- **2.** Déterminez le nombre de tentatives de paiement effectué avec une même adresse IP pour déclencher une ou plusieurs actions.
- **3.** Sélectionnez l'action que vous souhaitez déclencher lorsque ce profil se présente. Pour plus d'informations, voir : *[Les actions](#page-8-0)* à la page 9.
- **4.** Si vous souhaitez définir une ou plusieurs autres actions, cliquez sur le bouton **Ajouter**.
- **5.** Sélectionnez l'action suivante que vous souhaitez déclencher lorsque ce profil se présente.
- **6.** Cliquez sur **Sauvegarder** en bas de l'écran.

<span id="page-34-1"></span>**4.7.3. Fréquence d'utilisation d'un moyen de paiement sur une semaine**

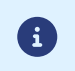

Le contrôle effectué s'applique aux numéros de cartes de paiement mais aussi aux numéros de compte bancaire servant lors de virement.

Pour déclencher une ou plusieurs actions lorsque de multiples tentatives de paiement sont détectées avec un numéro de carte identique sur une semaine :

#### **1.** Cliquez sur le bouton **Activer**.

- **2.** Déterminez le nombre de tentatives de paiement maximum à effectuer avec un même numéro de carte avant déclencher une ou plusieurs actions.
- **3.** Sélectionnez l'action que vous souhaitez déclencher lorsque ce profil se présente. Pour plus d'informations, voir : *[Les actions](#page-8-0)* à la page 9.
- **4.** Si vous souhaitez définir une ou plusieurs autres actions, cliquez sur le bouton **Ajouter**.
- **5.** Sélectionnez l'action suivante que vous souhaitez déclencher lorsque ce profil se présente.
- **6.** Cliquez sur **Sauvegarder** en bas de l'écran.

# <span id="page-35-0"></span>**4.8. Onglet Media**

L'onglet **Media** permet de définir une ou plusieurs actions à réaliser en fonction du type d'équipement utilisé lors du paiement.

**1.** Cliquez sur le bouton **Activer**.

- **2.** Sélectionnez le ou les types d'équipement parmi la liste proposée: "Ordinateur, Tablette, Téléphone mobile".
- **3.** Sélectionnez l'action que vous souhaitez déclencher lorsque ce profil se présente. Pour plus d'informations, voir : *[Les actions](#page-8-0)* à la page 9.
- **4.** Si vous souhaitez définir une ou plusieurs autres actions, cliquez sur le bouton **Ajouter**.
- **5.** Sélectionnez l'action suivante que vous souhaitez déclencher lorsque ce profil se présente.
- **6.** Cliquez sur **Sauvegarder** en bas de l'écran.

# <span id="page-36-0"></span>**4.9. Onglet Résultat SafeKey**

American Express SafeKey est un outil d'authentification 3D Secure qui vise à réduire la fraude en ligne par l'authentification du porteur de la carte American Express à l'aide d'un code d'authentification.

<span id="page-36-1"></span>**4.9.1. Carte non enrôlée au programme SafeKey**

Pour déclencher une ou plusieurs actions lorsque la transaction est réalisée avec une carte non enrôlée au programme SafeKey :

**1.** Cliquez sur le bouton **Activer**.

- **2.** Sélectionnez l'action que vous souhaitez déclencher lorsque ce profil se présente. Pour plus d'informations, voir : *[Les actions](#page-8-0)* à la page 9.
- **3.** Si vous souhaitez définir une ou plusieurs autres actions, cliquez sur le bouton **Ajouter**.
- **4.** Sélectionnez l'action suivante que vous souhaitez déclencher lorsque ce profil se présente.
- **5.** Cliquez sur **Sauvegarder** en bas de l'écran.

<span id="page-37-0"></span>**4.9.2. Paiement avec une carte dont l'enrôlement au programme SafeKey ne peut pas être vérifié**

Pour déclencher une ou plusieurs actions lorsque la transaction est réalisée avec une carte dont l'enrôlement au programme SafeKey d'American Express ne peut pas être vérifié suite à un dysfonctionnement de leur Directory Server :

#### **1.** Cliquez sur le bouton **Activer**.

Le bandeau vert indique que le profil est activé.

**2.** Sélectionnez l'action que vous souhaitez déclencher lorsque ce profil se présente.

Pour plus d'informations, voir : *[Les actions](#page-8-0)* à la page 9.

- **3.** Si vous souhaitez définir une ou plusieurs autres actions, cliquez sur le bouton **Ajouter**.
- **4.** Sélectionnez l'action suivante que vous souhaitez déclencher lorsque ce profil se présente.
- **5.** Cliquez sur **Sauvegarder** en bas de l'écran.

<span id="page-38-0"></span>Cas d'utilisation : L'action d'un contrôle de risque est configurée à **Relever une alerte**. Lemarchand souhaite recevoir un e-mail dès lors qu'un contrôle détecte un risque de fraude.

Pour créer la règle de notification associée :

- **1.** Depuis votre Back Office Marchand, allez dans le menu : **Paramétrage** > **Règles de notifications**.
- **2.** Cliquez sur le bouton **Créer une règle** situé en bas à gauche de l'écran.
- **3.** Sélectionnez **Notification avancée**.

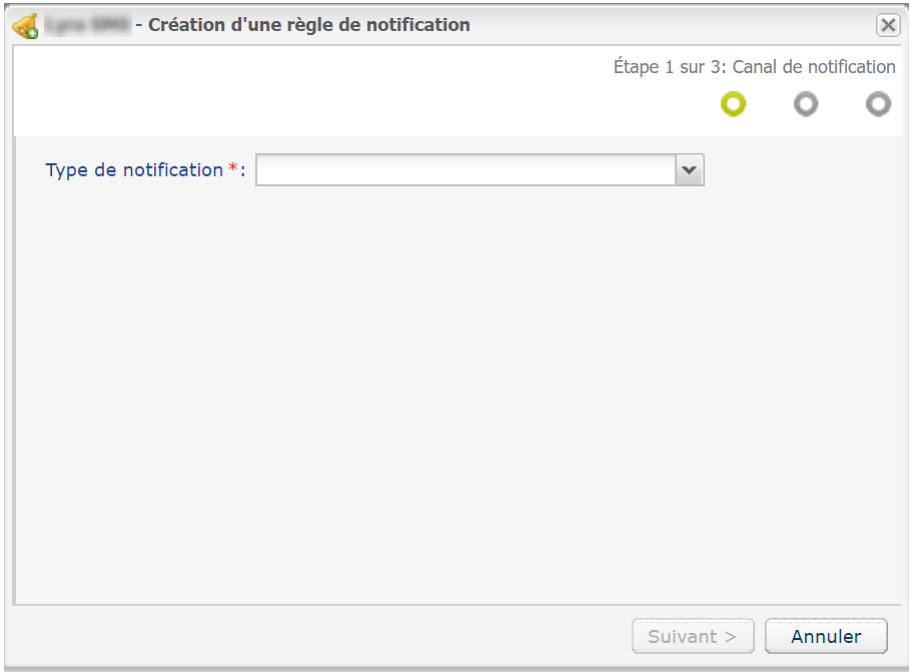

- **4.** Sélectionnez le type de notification **E-mail envoyé au marchand**.
- **5.** Cliquez sur **Suivant**.

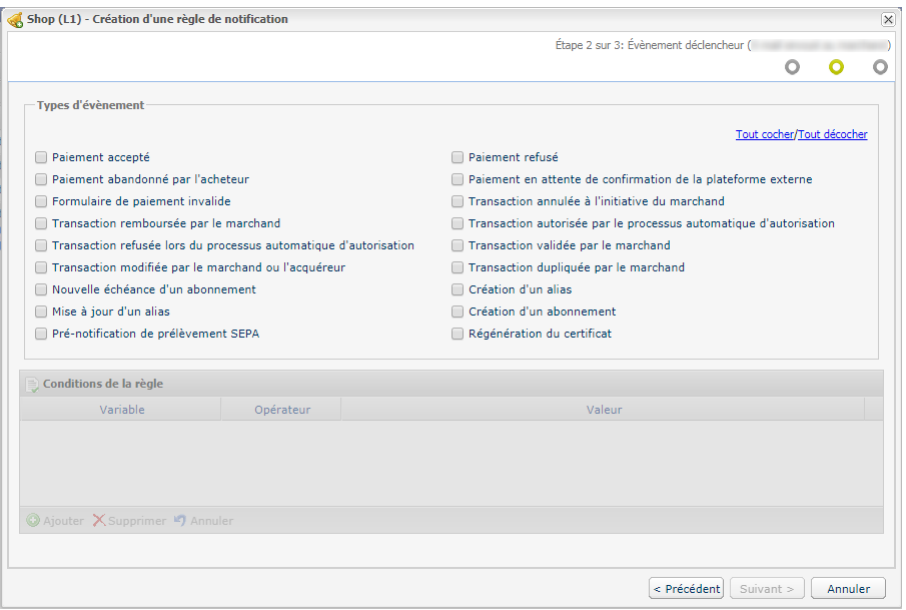

- **6.** Cochez les événements déclencheurs en fonction de votre besoin. Exemple : **Paiement refusé**, **Paiement accepté** et **Création d'alias**.
- **7.** Dans la section **Conditions de la règle**, cliquez sur **Ajouter**.
- **8.** Dans la colonne **Variable**, sélectionnez **Gestion des risques informative**.
- **9.** Sélectionnez l'opérateur **égal à**.
- **10.**Sélectionnez la valeur **Échoués**.
- **11.**Cliquez sur **Suivant**.
- **12.**Renseignez le **Libellé de la règle**.
- **13.**Renseignez l'adresse e-mail à notifier.
- **14.**choisissez les champs à inclure dans l'e-mail. Par défaut, le détail du module de gestion de risques avancée est déjà inclus.
- **15.**Si vous souhaitez modifier le contenu du message, cliquez sur **Personnaliser des valeurs de texte par défaut**, dans la section **Paramétrage e-mail**.
- **16.**Une fois le paramétrage achevé, cliquez sur **Créer**.

Lorsqu'une règle de risque configurée avec l'action **Relever une alerte** se déclenche, le marchand reçoit un e-mail contenant le détail de l'appel au module de gestion des risques avancée :

Détail de l'appel au module de gestion des risques avancée

Lever une alerte

<span id="page-40-0"></span>Pour réaliser les contrôles activés et configurés dans le Back Office Marchand, la demande de paiement doit contenir les données à analyser.

Pour cette raison, le marchand doit :

- Transmettre les données de la commande pour connaitre le détails du panier ;
- Transmettre les données de l'acheteur pour connaître le pays de la facturation (vads\_cust\_country / customer.billingDetails.country) ;
- Transmettre les données de livraison pour connaitre le pays de la livraison (vads\_ship\_to\_country / customer.shippingDetails.country).

# <span id="page-40-1"></span>**6.1. Transmettre les données de la commande**

Le marchand peut indiquer dans son formulaire de paiement s'il souhaite transmettre les informations de la commande (numéro de la commande, description, contenu du panier etc.).

#### **Pour déclencher une ou plusieurs actions en fonction du contenu du panier de l'acheteur, les données du panier doivent obligatoirement être transmises dans la requête de paiement.**

Ces données seront affichées dans le Back Office Marchand en consultant le détail de la transaction (onglet **Panier**).

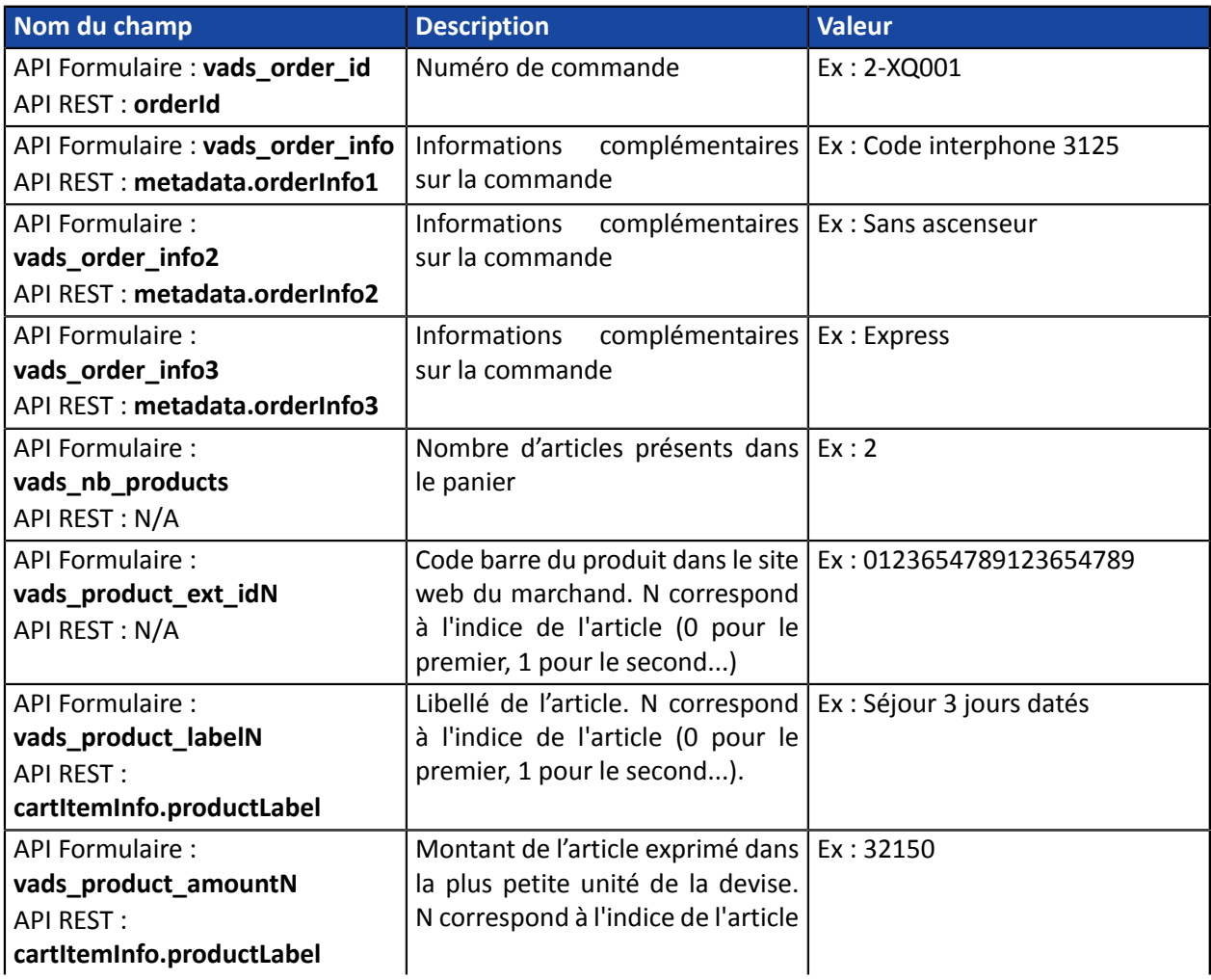

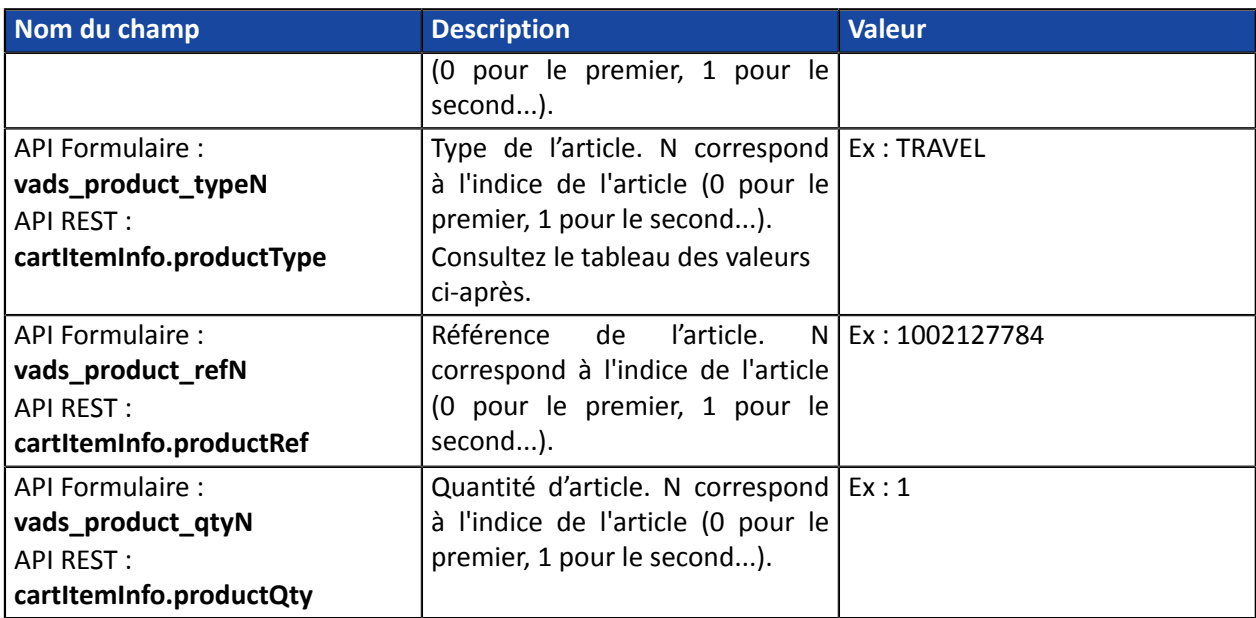

**Type de l'article** (vads\_product\_type / productType)

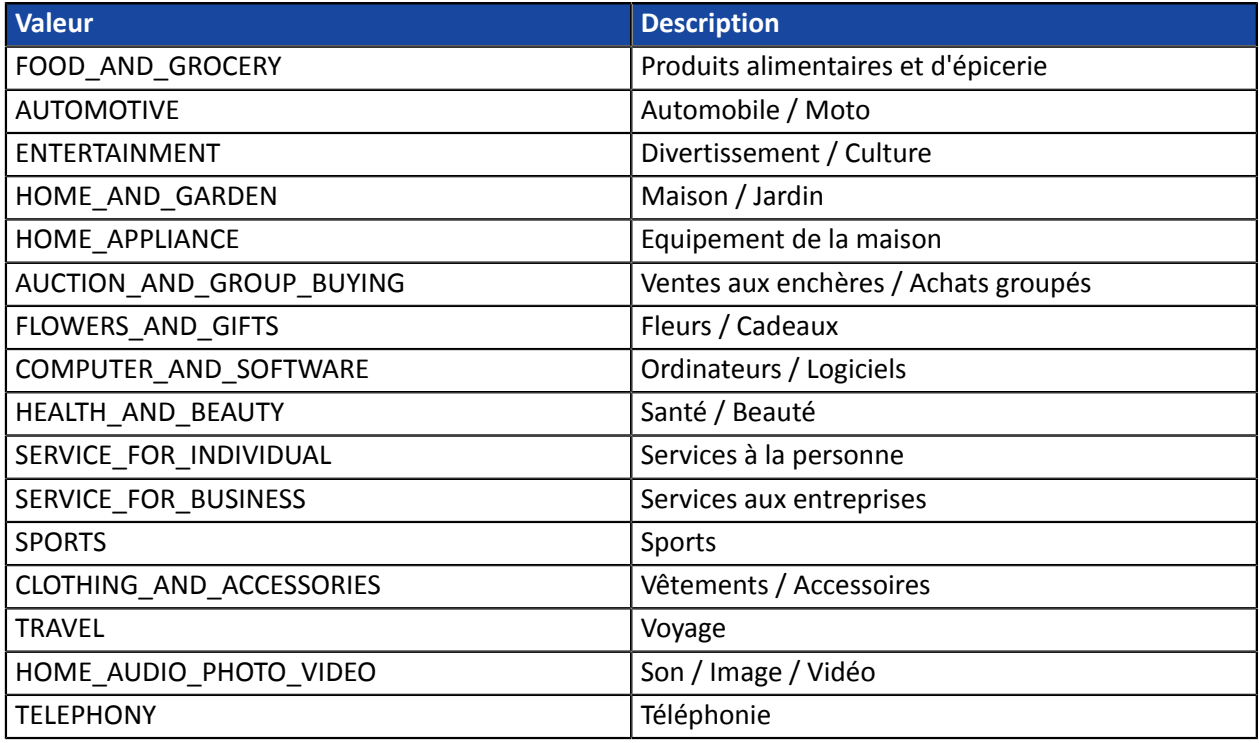

<span id="page-42-0"></span>Les informations de l'acheteur (adresse e-mail, civilité, numéro de téléphone, etc.) constituent les informations de facturation.

Toutes les données transmises sont affichées dans le détail de la transaction (onglet Acheteur) dans le Back Office Marchand.

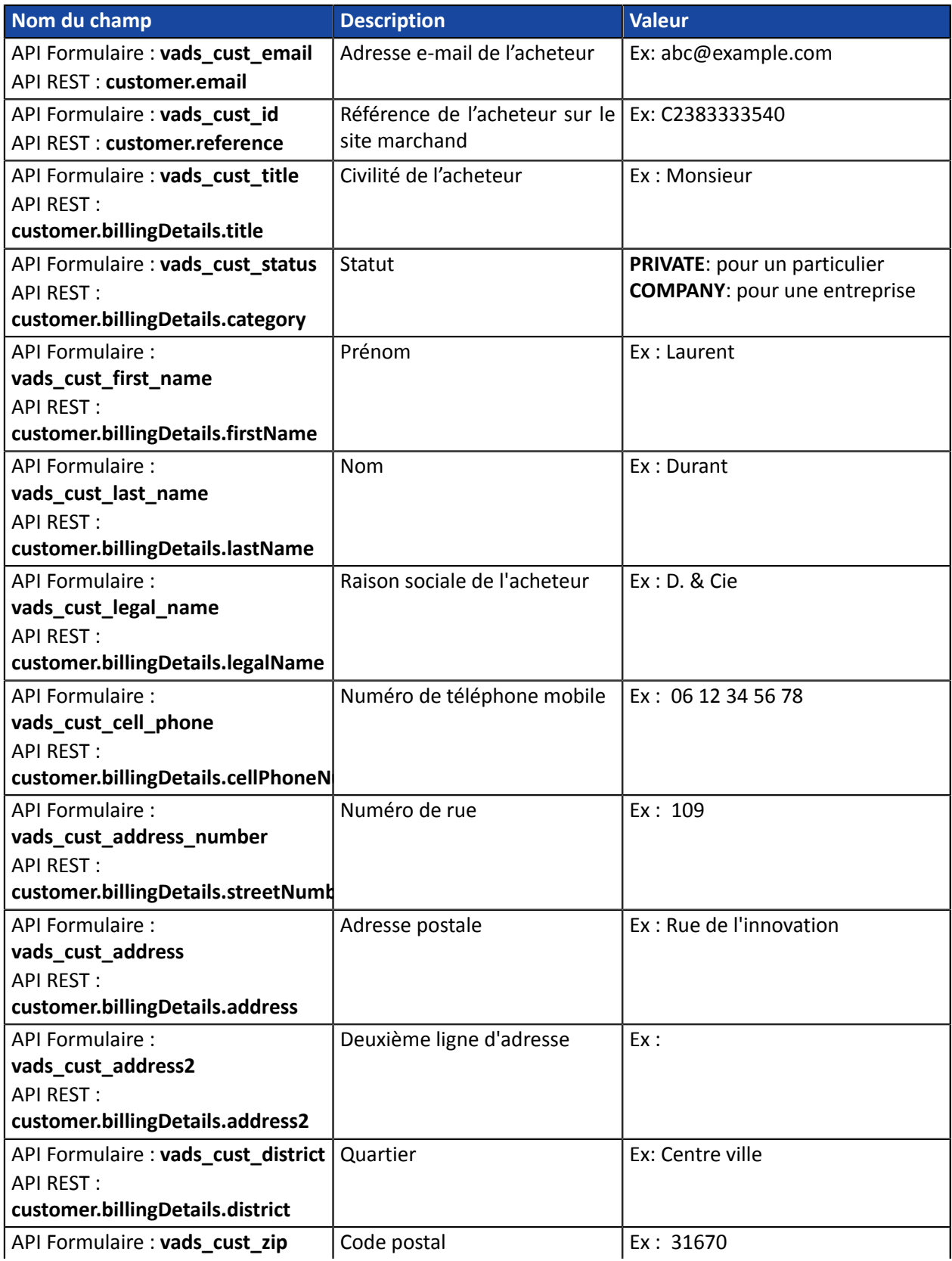

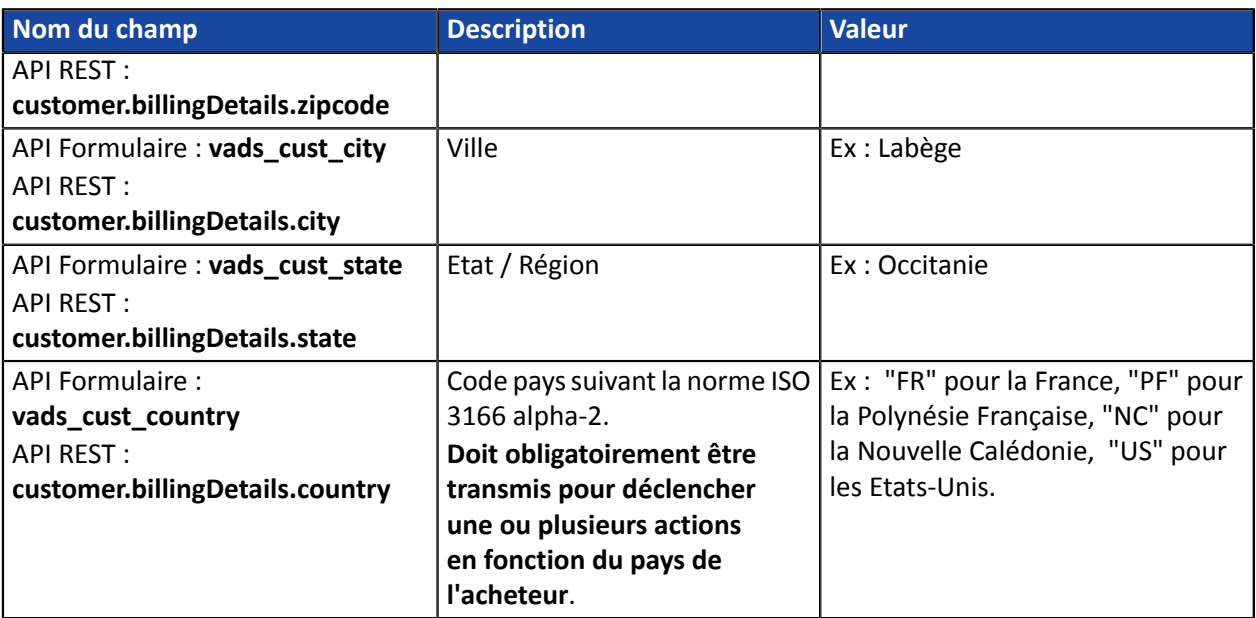

Les champs **vads\_cust\_phone** et **vads\_cust\_cell\_phone** acceptent tous les formats. Exemples :

- 0123456789
- $\bigoplus$
- +33123456789 • 0033123456789
- (00.571) 638.14.00
- 40 41 42 42

# <span id="page-44-0"></span>**6.3. Transmettre les données de livraison**

Les données de livraison de l'acheteur sont l'adresse, la civilité, le numéro de téléphone, etc..

Ces données seront affichées dans le Back Office Marchand en consultant le détail de la transaction (onglet **Livraison**).

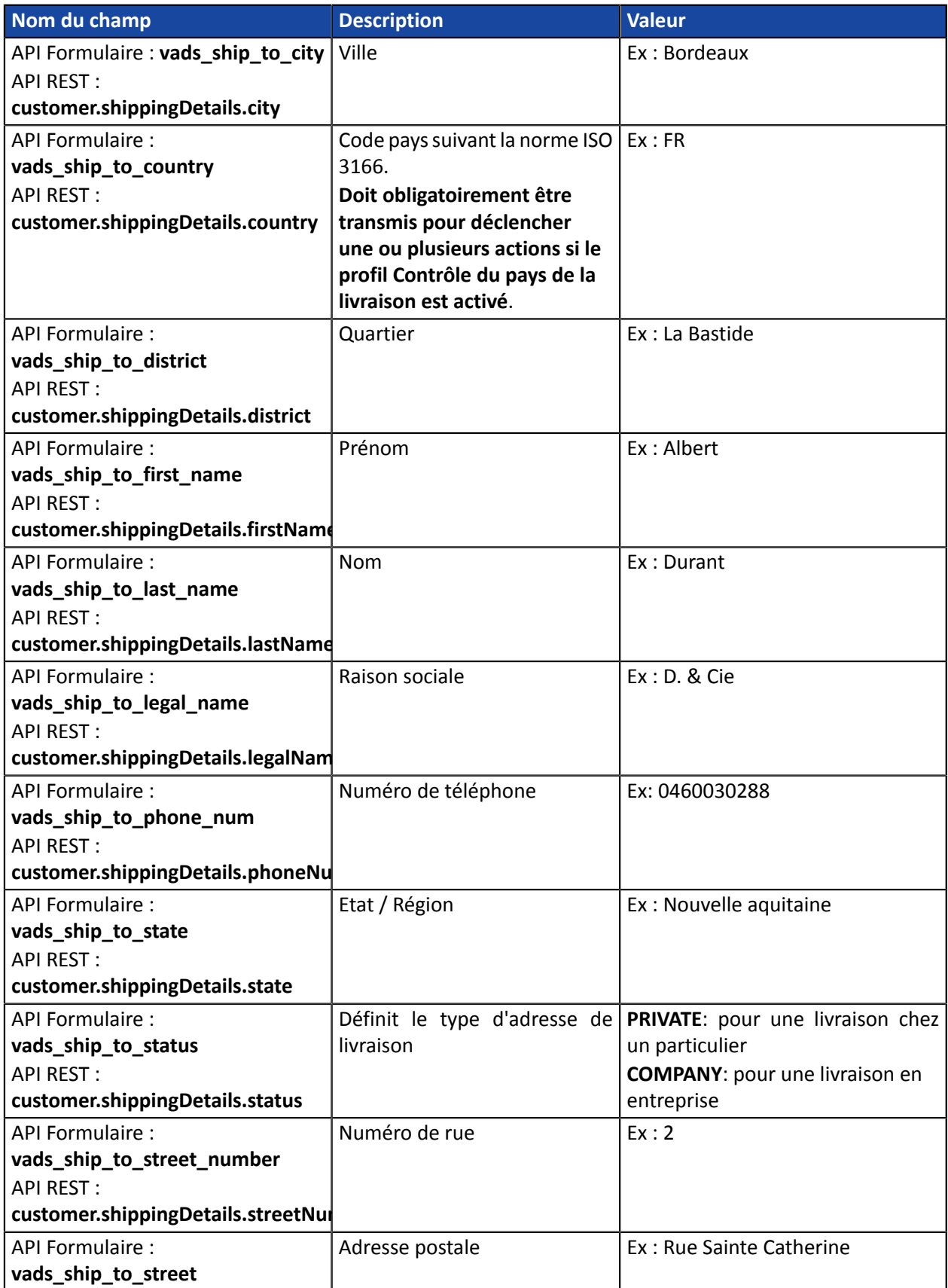

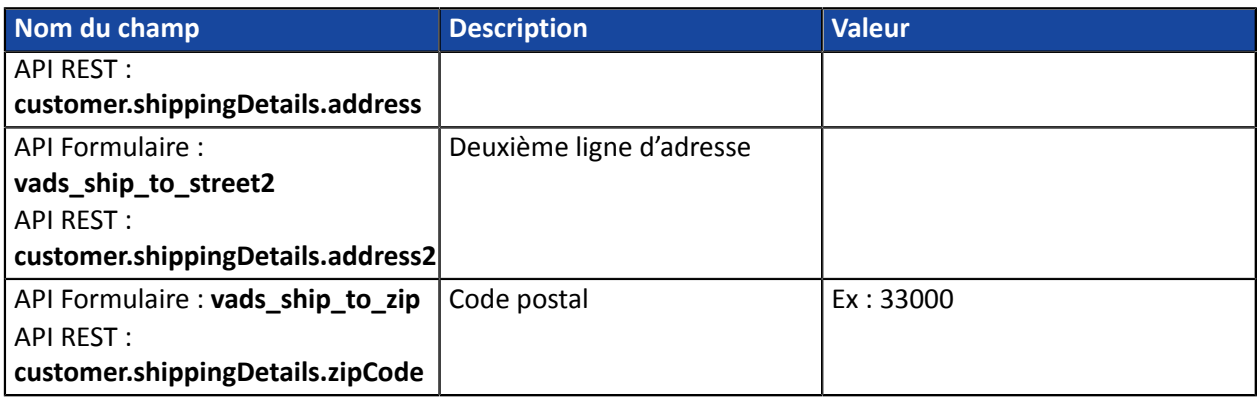

Le champ **vads\_ship\_to\_phone\_num** accepte tous les formats. Exemples :

• 0123456789

8

- $+33123456789$
- 0033123456789
- (00.571) 638.14.00
- 40 41 42 42

<span id="page-46-0"></span>Les transactions sont visibles depuis le menu **Gestion** > **Transactions**.

Pour visualiser le détail d'une transaction :

- **1.** Sélectionnez une transaction.
- **2.** Effectuez un clic droit puis sélectionnez **Afficher le détail de la transaction**.

La boîte de dialogue **Détail d'une transaction** apparaît.

Le contenu de l'onglet **Informations** s'affiche par défaut.

Dans le groupe **Cycle de vie de la transaction**, le statut de la transaction est spécifié.

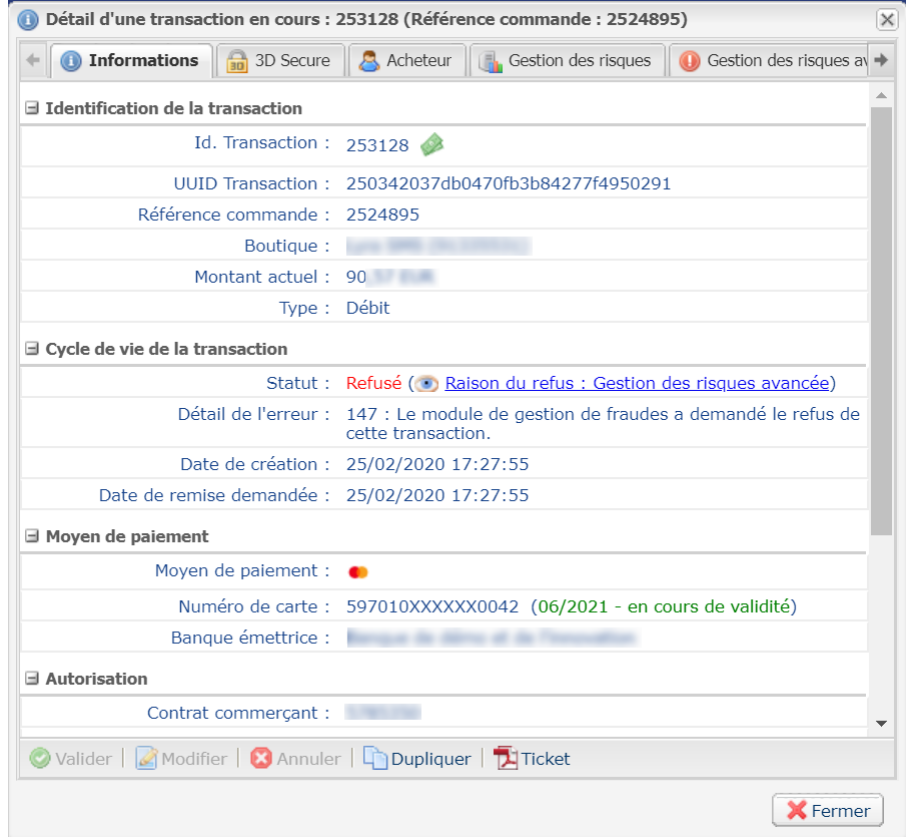

*Image 5 : Onglet Informations*

**3.** Cliquez sur l'onglet **Gestion des risques avancée** pour identifier la règle appliquée ainsi que l'action exécutée.

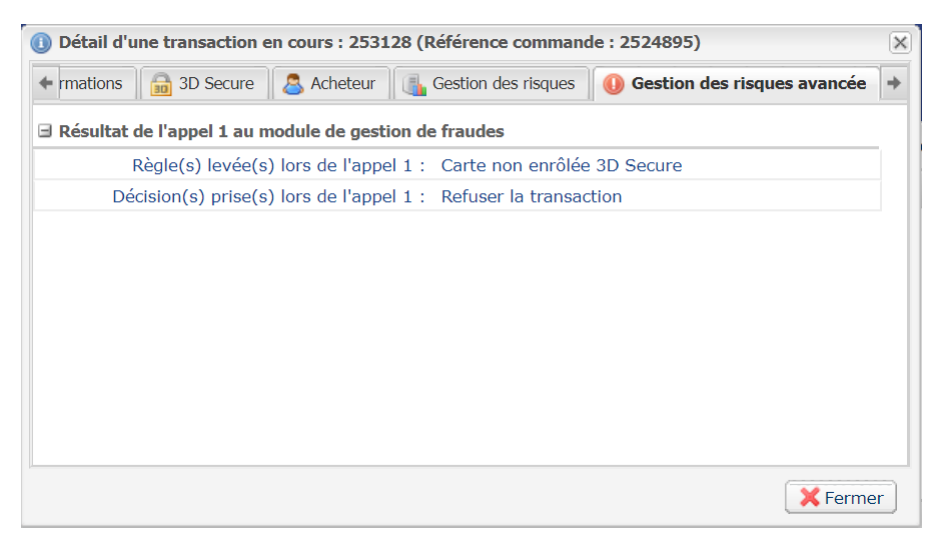

*Image 6 : Onglet Gestion des risques avancée*

<span id="page-48-0"></span>Si le marchand a opté pour une validation manuelle de la transaction lorsqu'il a paramétré un profil, celuici devra valider le paiement ultérieurement dans son Back Office.

Pour cela :

- **1.** Effectuez un clic droit sur une transaction dont le statut est **A valider**.
- **2.** Sélectionnez **Valider**.
- **3.** Confirmez que vous souhaitez réellement valider la transaction sélectionnée.

<span id="page-49-0"></span>Les actions renvoyées par le module de gestion des risques avancée sont retournées dans l'IPN via les champs:

- **vads\_risk\_assessment\_result** pour l'API Formulaire
- **fraudManagement.riskAssessments.results** pour l'API REST

Les différentes valeurs possibles sont les suivantes :

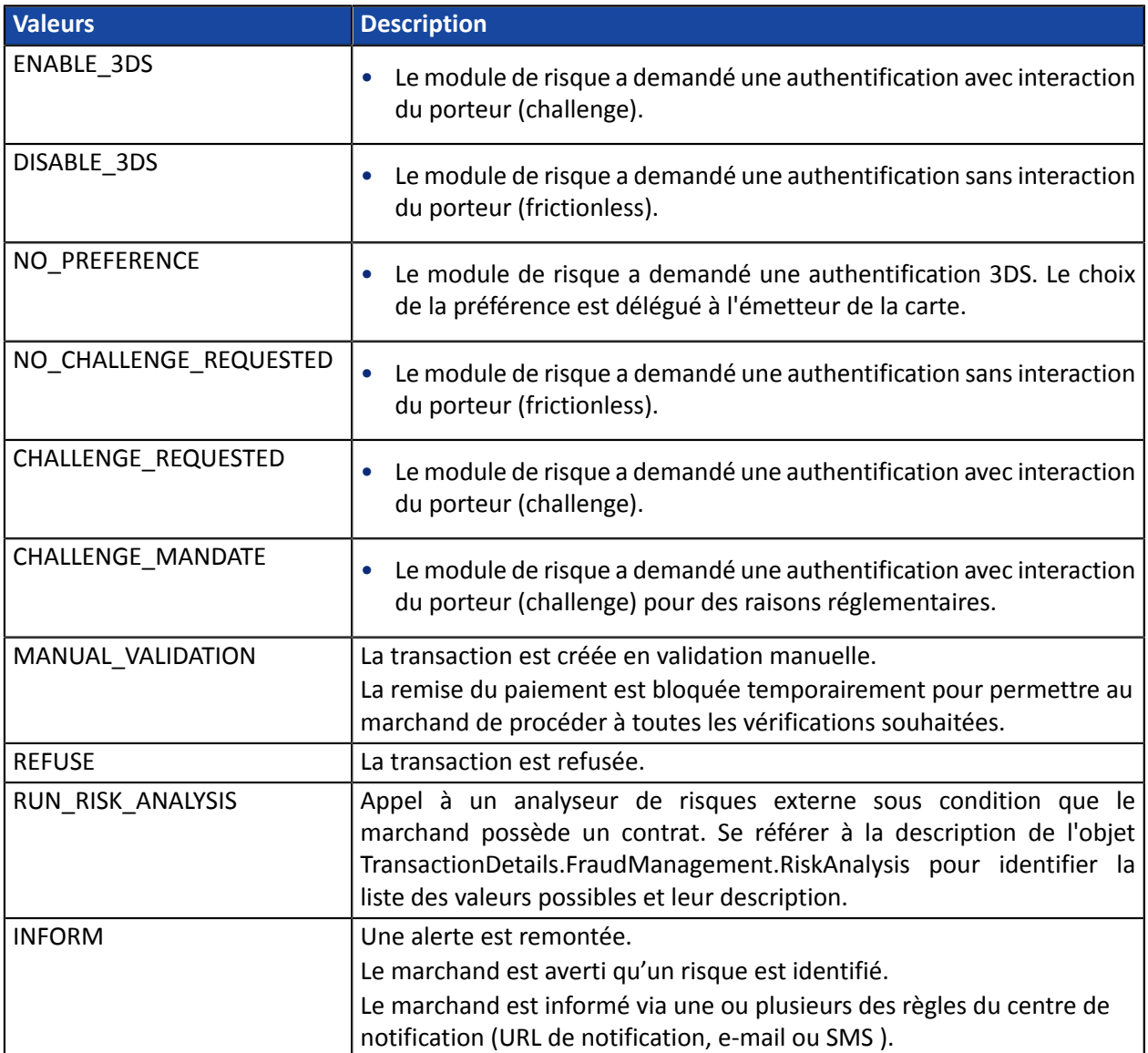

# <span id="page-50-0"></span>**10. OBTENIR DE L'AIDE**

Vous cherchez de l'aide ? Consultez notre FAQ :

*<https://scelliuspaiement.labanquepostale.fr/doc/fr-FR/faq/faq-homepage.html>*

Pour toute question technique ou demande d'assistance, contactez *le support [technique](https://scelliuspaiement.labanquepostale.fr/doc/fr-FR/support/)*.

Pour faciliter le traitement de vos demandes, préparez votre identifiant de boutique (numéro à 8 chiffres).

Cette information est disponible dans l'e-mail d'inscription de votre boutique ou dans le Back Office Marchand (menu **Paramétrage** > **Boutique** > **Configuration**).